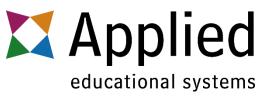

### Clean Up Old Courses

At the end of a marking period or semester, a good way to manage your licenses is to Archive or Duplicate your finished course.

If you will be teaching the exact same course to new students, Duplicate the course. If you will not be teaching it again, Archive it.

Start by selecting your finished course.

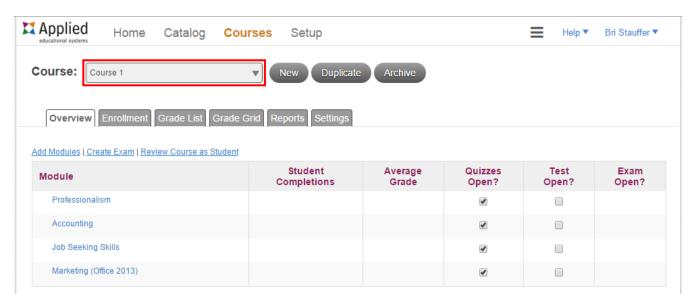

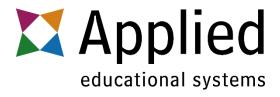

#### To Duplicate Your Course (Make a New Copy):

1. Click the **Duplicate Button** on the Overview tab.

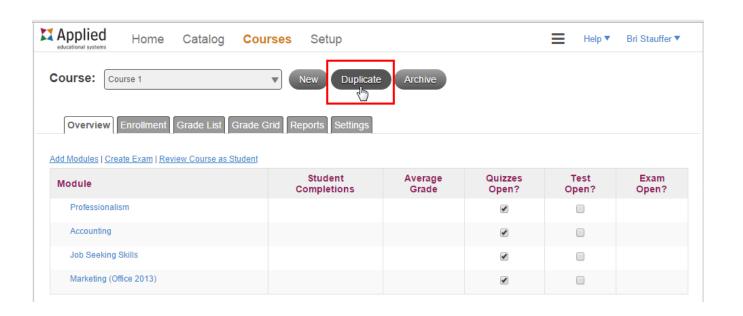

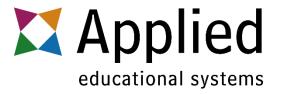

- 2. Name the New Course.
- 3. Choose if you want to Archive the old course.
- (Only Archive after you have recorded all student grades)
- 4. Click **Create** to create the new course.

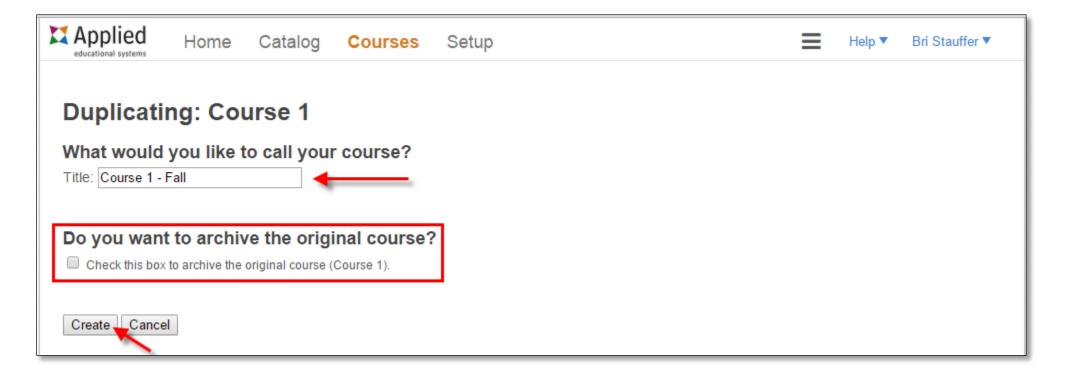

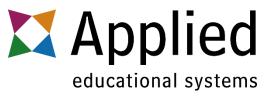

### You will now see the newly created course in your course list!

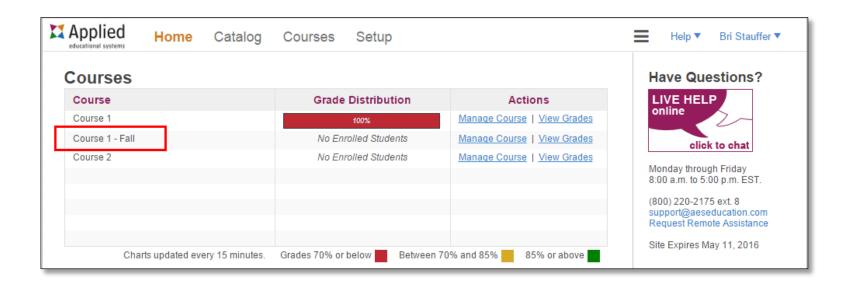

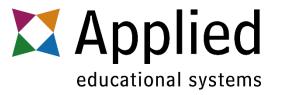

It will have the same modules as your old course since it is a copy.

The only difference is that there is a new enrollment code for your students.

Make sure you remember to use the new code.

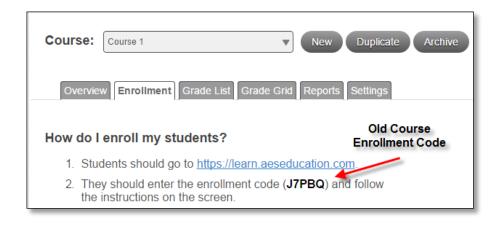

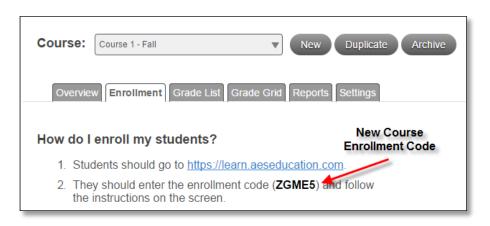

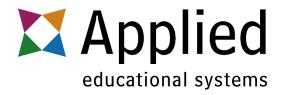

#### To Archive Your Course (without making a copy):

1. Click the **Archive Button** on the Overview tab.

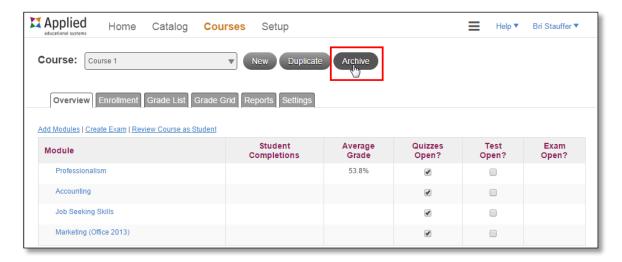

2. A dialog box will appear, click Yes to archive the course.

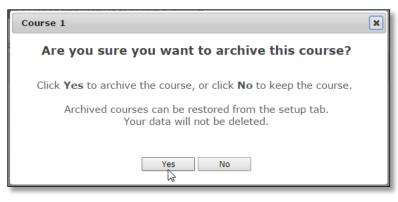

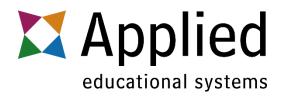

# If you need to access student data from an archived course, you can easily restore it.

1. Click **Setup** at the top of your screen. This will take you to your Setup Options

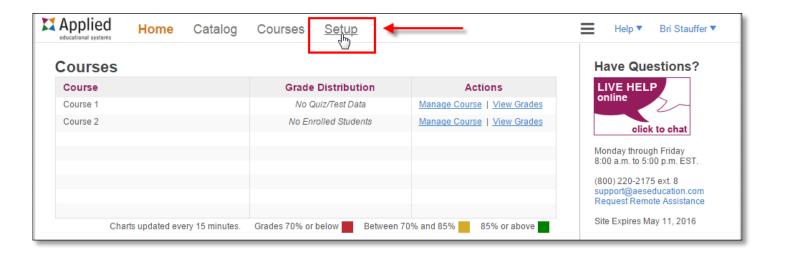

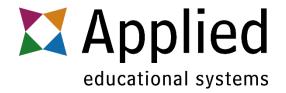

- 2. On the Setup Options screen, click **View Archived Courses** on the left side. This will show a list of your archived courses.
- 3. Locate the course and click **Restore**

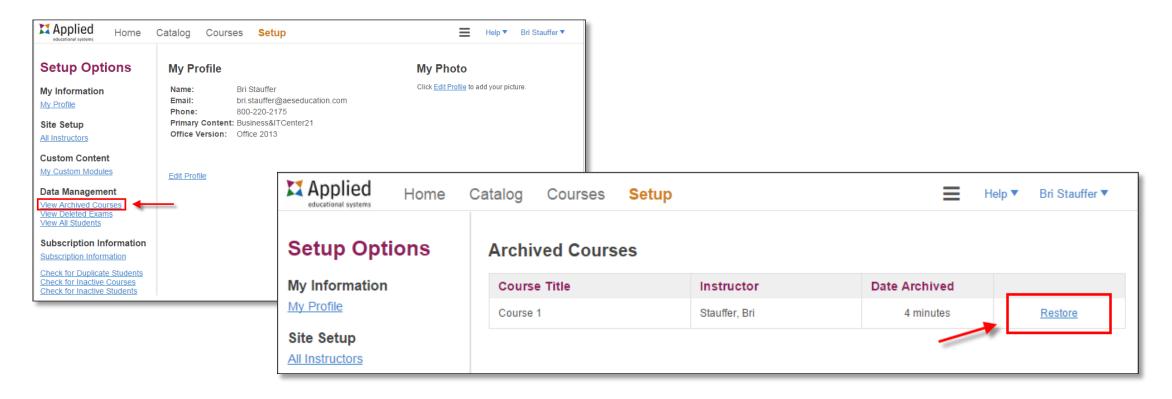

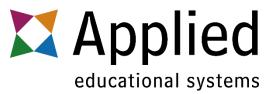

# 4. Clicking Restore will open a dialog box. Choose the instructor the course belongs to. Click **Restore**

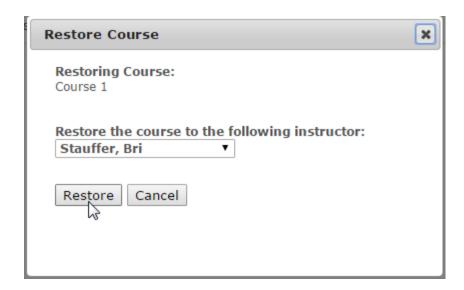

The course is now back in your Courses List and all student data is intact!

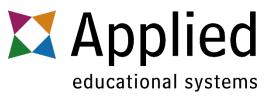

If you have any questions about archiving, duplicating, or restoring courses, contact us at:

800-220-2175 ext. 8

support@aeseducation.com